- Complete your sign up by adjusting any details, such as duration or course, where applicable, and add a description for why you want to meet.
- 5. Click **Confirm** to finish scheduling the appointment. A confirmation page displays allowing you to make changes to the appointment or jump to another page. Additionally, you will get an email with the appointment details and the appointment will be listed on the **Upcoming** tab.

# Change an Appointment (if appointment feature is enabled by your instructor)

On the **Upcoming** tab, you can view scheduled appointments and make changes. Click on an appointment to make changes to it

# Stay on track

#### Dashboard

Your **Dashboard** also displays upcoming appointments as well as date-based tasks on the left to help you plan your week. The right-hand column of your Dashboard highlights items that require your attention and may include alerts related to your class work, recommended referrals to campus support offices to help you succeed, and Kudos from your instructors.

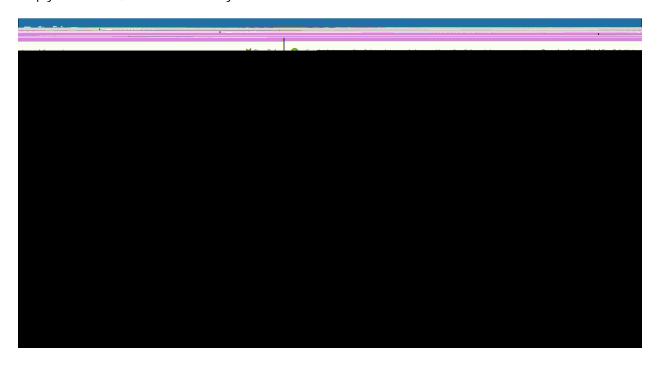

### Not sure what you need?

#### Request Help

Select **Request Help** from the navigation menu to see information about where to go for assistance.

From here, you can select **Help Me** to submit a request for help. You will be asked to provide additional information such as the type of help you are requesting, the related course (if applicable), and a description.

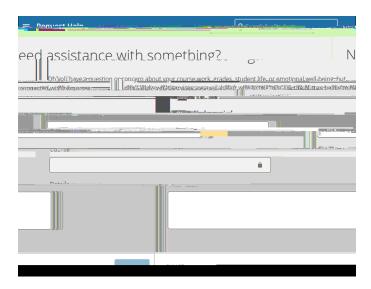

We encourage you to make your description as detailed as possible to insure you get the appropriate help needed. Click **Submit** to submit your request when done.

# Frequently Asked Questions

#### What if I don't see anyone listed in My Success Network?

Your specific advisors or counselors might not be assigned yet. Check back later or contact your NVC Starfish help desk for additional assistance.

# What if I click the Starfish link and get a "You do not have access" message?

Contact your institution's help desk for assistance with accessing the Starfish system.

#### What if I need more help?

For NVC Starfish technical issues, contact the NVC Starfish Help Desk or email: Starfish@napavalley.edu .

## **Starfish Training Sessions for Students**

Visit our Starfish Webpage for Training Sessions dates/times and learn more about Starfish Early Alert.